T9660 / 2.00 版

# PadFone Infinity 快速使用指南

# 系統韌體升級為 Android KitKat 標準程序

PadFone Infinity 升級為 Android KitKat 需 透過電腦由華碩技術支援網站上下載更新檔 進行韌體更新。

注意!升級 Android KitKat 後,PadFone Infinity 會恢復原廠設定,在進行韌體更新前,請務必使 用 ASUS PC Tool 備份儲存於裝置裡的檔案資料。

説明:中華電信用戶升級 KitKat 後,請至 Play 商 店重新下載原中華電信客製化應用程式,如 Hami+ 音樂、Hami Book、Hami 長片、KKBOX 等。

說明:如有任何問題,請洽全省皇家俱樂部,或 ASUS 客服中心 0800-093-456。

#### 注意!

• 升級至 Android 4.4 KitKat 版本後,以下在 Android 4.1 版本中隨機內建的程式因軟體設 計考量將由 Android 4.4 KitKat 版本移除。 1.MyNet 2.BuddyBuzz 3.Car Home 4.Watch Calendar 5.MyLibrary 6.MyBitCast 7.My Desktop 8.App 備份(將會在之後的 FOTA 更新加回) 9.Pinpal 10.封鎖清單(此功能整合到「聯絡人」) 11.ASUS Sync 12.App Locker(此功能整合到啟動器) • 若升級後對於以上程式仍有需求而希望回復 先前版本,可至全省皇家服務中心由專人進 行降版服務。前往皇家服務中心前,請先行 備份手機內的個人資料。

## 更新驅動程式

注意!PadFone Infinity 連接電腦前,請先由 設定 > 開發人員選項 開啟 USB 偵錯。若無開發人員選 項,請由 設定 > 關於 > 軟體資訊 > 版本號碼, 連 按版本號碼 7 次以上開啟。

#### 請依照以下步驟更新驅動程式:

- 1. 利用 PadFone Infinity 訊號線將 PadFone Infinity 連接電腦。
- 2. 開啟 電腦 視窗,於 電腦 上點選右鍵, 選擇 內容。
- 3. 選擇 裝置管理員。

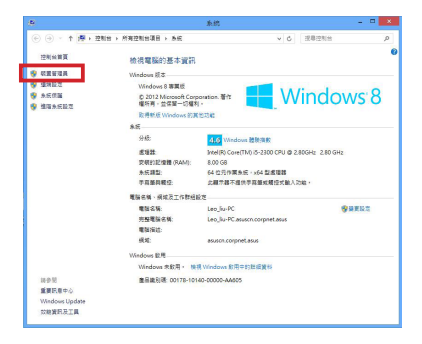

#### 4. 於 ASUS Android Composite ADB Interface 上點選右鍵,選擇 內容。

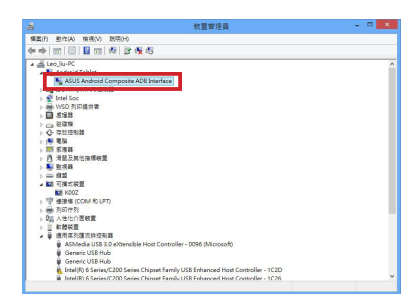

#### 5. 點選 更新驅動程式。

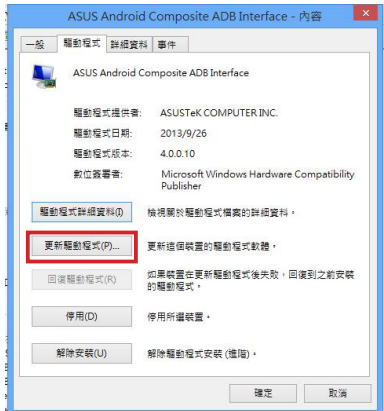

6. 點選 自動搜尋更新的驅動程式軟體。

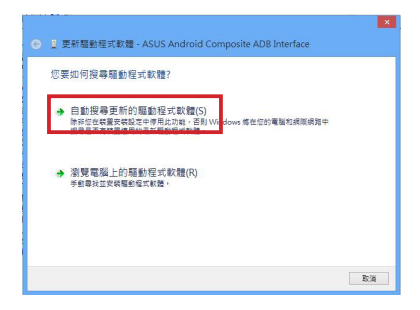

7. 更新完成後可由事件欄位中檢視。

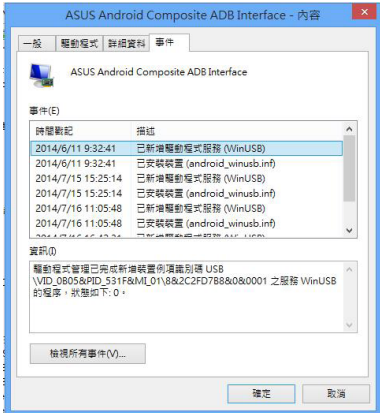

# 安裝 ASUS PC Tool

#### 請依照以下步驟安裝 ASUS PC Tool:

1. 由另一台桌上型電腦或筆記型電腦造訪 華碩技術支援網站 http://support.asus. com, 於 請輸入產品型號 欄位中輸入 PadFone Infinity 進行搜尋。

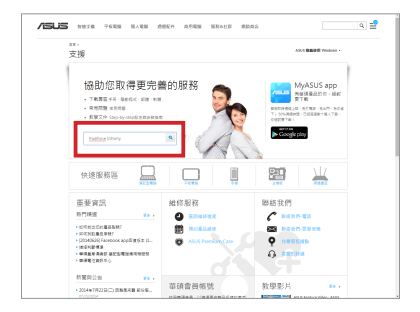

2. 請選擇 驅動程式及工具程式,作業系統 選擇 Android,接著點選 公用程式,並 下載 ASUS PC Tool。

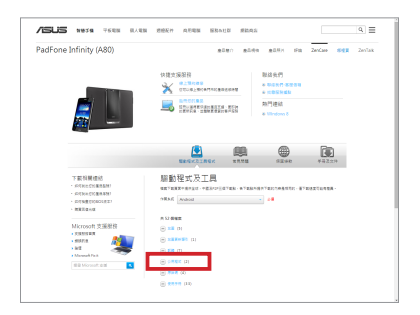

3. 請依照書面上的指示安裝 ASUS PC Tool。

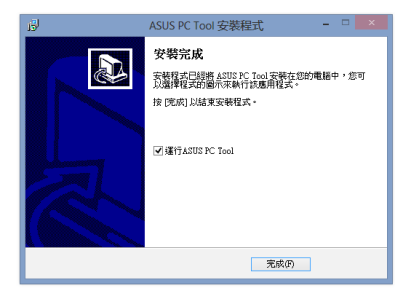

# 在電腦上備份 PadFone Infinity 資料

注意!此版 ASUS PC Tool 僅供 PadFone Infinity 升級 KitKat 時使用。可用以備份聯絡人、通話 記錄、簡訊、儲存於 /sdcard 路徑下的檔案、 SuperNote 的筆記。

#### 請依照以下步驟在電腦上備份 Pad Fone Infinity 資料:

1. 在電腦上執行 ASUS PC Tool, 閣讀 重要 訊息 後,勾選 我同意,選擇 確定。

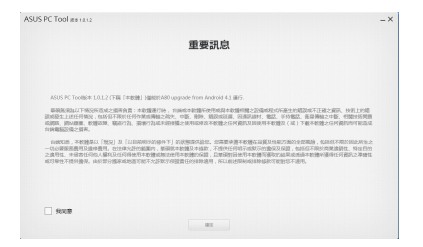

2. 利用 PadFone Infinity 訊號線將 PadFone Infinity 連接電腦。在 ASUS PC Tool 上 選擇要連接的設備,點選備份。

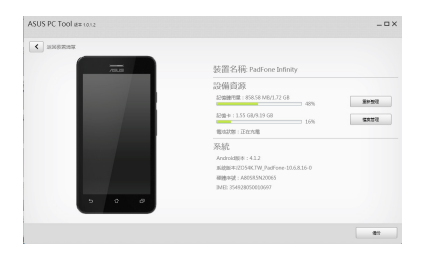

說明:當電腦連接 PadFone Infinity(Android 4.1.2)時備份選項才會出現。

3. 設定備份檔案儲存路徑並選擇要備份的 檔案後,點選 備份。

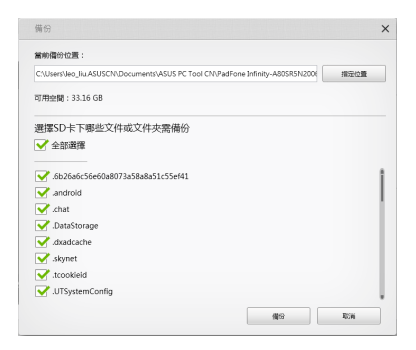

# 4. 備份完成後,點選 確定。

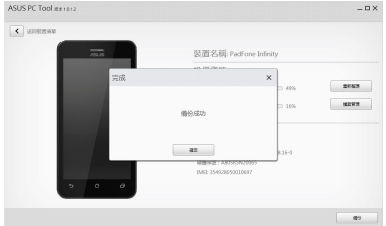

# 備份 Garmin 檔案

請依照以下步驟備份 Garmin 檔案:

1. 請點選 應 用程式 > StreetPilot 開 啟 Garmin。

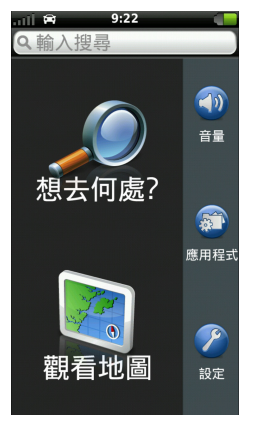

2. 選擇 設定 > 一般 > 匯出 /匯入 GPX > 匯出 GPX,點 選 確定。

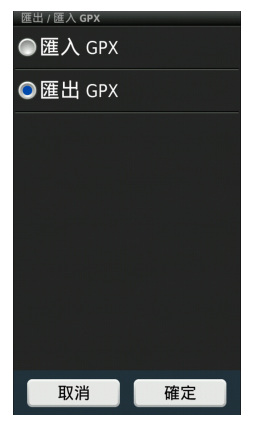

3. 匯出完成後, 點選 確定。

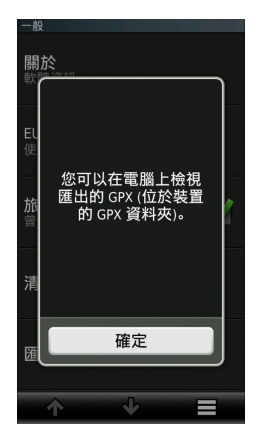

# 執行韌體更新裝置

## 請依照以下步驟執行韌體更新裝置:

1. 請點選 應用程式 > 設定 > 關於 PadFone > 版本號碼 檢視韌體版本。

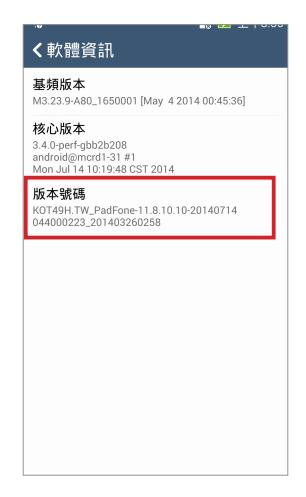

2. 請由另一台桌上型電腦或筆記型電腦造 訪華碩技術支援網站 http://support.asus. com, 於 請輸入產品型號 欄位中輸入 PadFone Infinity 進行搜尋。

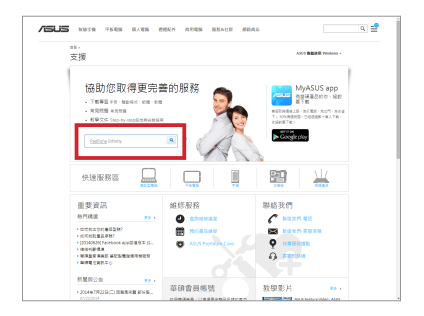

3. 請選擇 驅動程式及工具程式,作業系統 選擇 Android,接著點選 韌體,並下載 韌體更新檔。

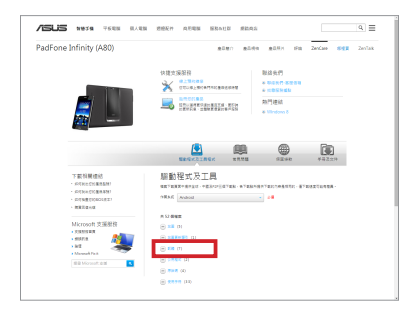

4 請利用 PadFone Infinity 訊號線將 PadFone Infinity 連接桌上型電腦或筆記 型電腦。由電腦的檔案總管開啟 PadFone Infinity 的內建儲存空間。

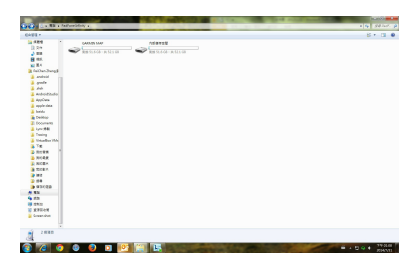

5. 請將解壓縮的 ASUS 資料夾複製到 PadFone Infinity 的內建儲存空間。

說明:您只需要將韌體更新檔解壓縮 1 次以執行 韌體更新。

6. 將 PadFone Infinity 與桌上型電腦或筆記 型電腦解除連接,移除 PadFone Infinity 訊號線。 工作列將出現三角形的驚嘆號 圖示,請點選該圖示。

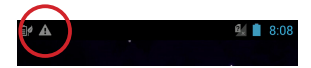

- 7. 偵測到系統更新檔案 訊息將會出現, 請點選三角形的驚嘆號圖示進行韌體更 新。
- 說明:建議您在執行韌體更新之前將 PadFone Infinity 連接電源充電器。
- 8. 請選擇由華碩技術支援網站下載的更新 檔,並點選 確定 進行更新。

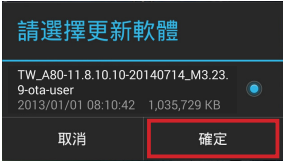

9. 系統更新需要約 10 分鐘的時間,請點選 確定 執行更新。

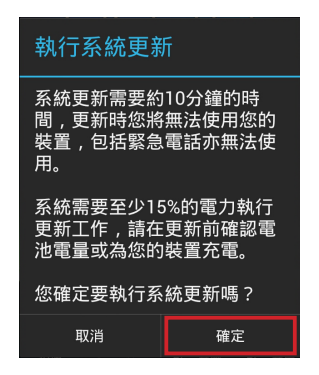

10. PadFone Infinity 將會自動重新開機以執 行更新。

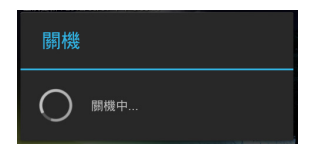

11. 更新完成後 PadFone Infinity 會出現更新 完成的訊息,請點選 確定 結束更新。

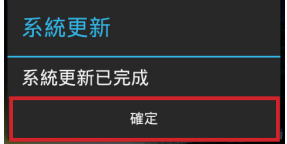

# 還原備份檔案

#### 請依照以下步驟還原備份檔案:

1. 在電腦上執行 ASUS PC Tool, 閣譜 重要 訊息 後,勾選 我同意,選擇 確定。

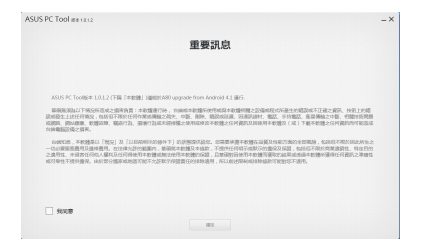

2. 利用 PadFone Infinity 訊號線將 PadFone Infinity 連接電腦。在 ASUS PC Tool 上 選擇要連接的設備,點選 還原。

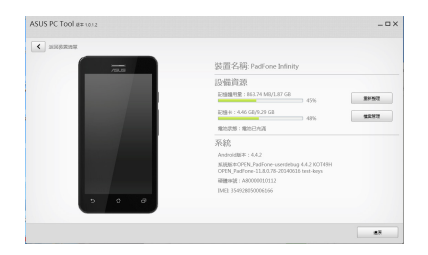

說明:當電腦連接 PadFone Infinity(Android 4.4.2)時還原選項才會出現。

注意! PadFone Infinity 連接電腦前,請先由設定 > 開發人員選項 開啟 USB 偵錯。若無開發人員選 項,請由 設定 > 關於 > 軟體資訊 > 版本號碼, 連 按版本號碼 7 次以上開啟。

#### 3. 瀏覽路徑選擇要還原的檔案後,點選 還 原。

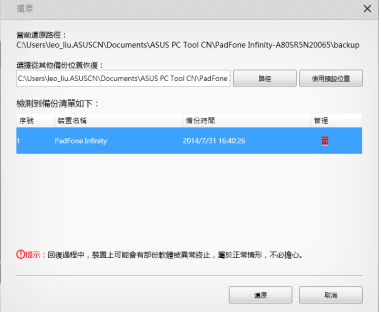

4. 還原完成後,點選 確定。

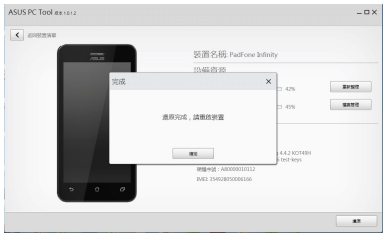

# 還原 Garmin 檔案

請依照以下步驟還原 Garmin 檔案:

1. 請點選 應 用程式 > StreetPilot 開 啟 Garmin。

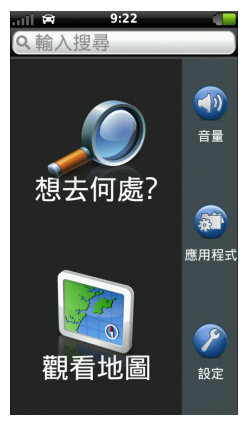

2. 選擇 設定 > 一般 > 匯出 /匯入 GPX > 匯入 GPX,點 選 確定。

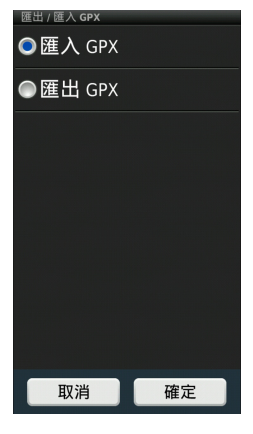

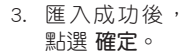

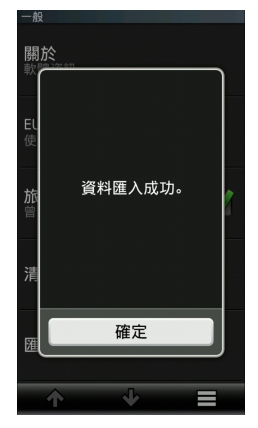